## **MODULE 3: CURB APPEAL**

Now that we have the house, let's add some curb appeal! What other features make a house unique?

First up, let's build some stairs.

- 1. Select the Rectangle tool.
- 2. Draw a horizontal rectangle on the bottom edge of the house.
- 3. Select the Line tool, and divide the rectangle in half by drawing a line in the midpoint.

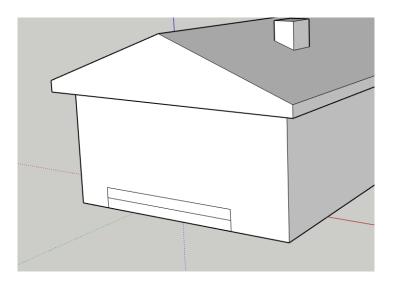

- 4. Select the Push/Pull tool.
- 5. Adjust the depth of the rectangles to create the front steps.

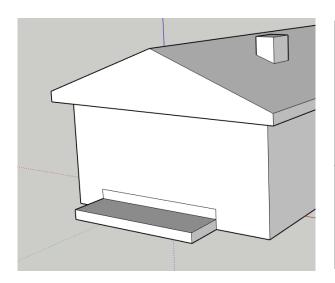

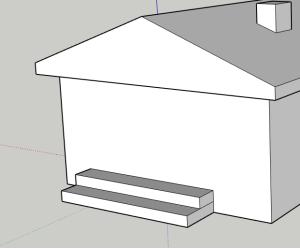

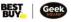

Adding Doors and Windows

- 1. Select the Rectangle tool.
- 2. Make a door.
- 3. Add some windows.
- 4. Use the Offset tool to give your door and windows to give the look of door and window frames.
- 5. Use the Push/Pull tool to give your door and windows additional depth.

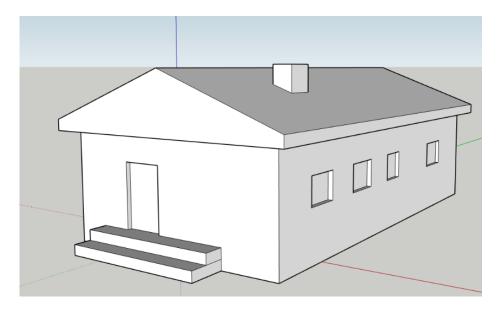

## **MATERIALS TOOL**

Time to decorate! You can use the Materials tool to make any face appear to have a different material, such as concrete or glass.

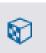

- 1. Select the Materials tool, located on the right toolbar.
- 2. A window will open, showing a selection of colours. To access the rest of the options, click the magnifying glass to the right of the house (see below).

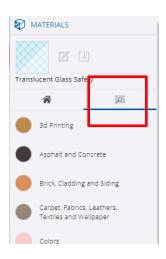

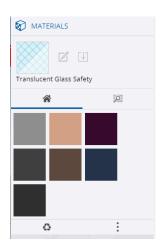

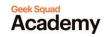

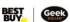

- 3. Choose a material.
- 4. Click a face to change it. If you select glass, you may be able to check on Rachel, who is now living in your house.
- 5. Decorate to your heart's delight.

## HOW-TO VIDEO: <a href="https://www.youtube.com/watch?v=XGUxKs5FDRc">https://www.youtube.com/watch?v=XGUxKs5FDRc</a>

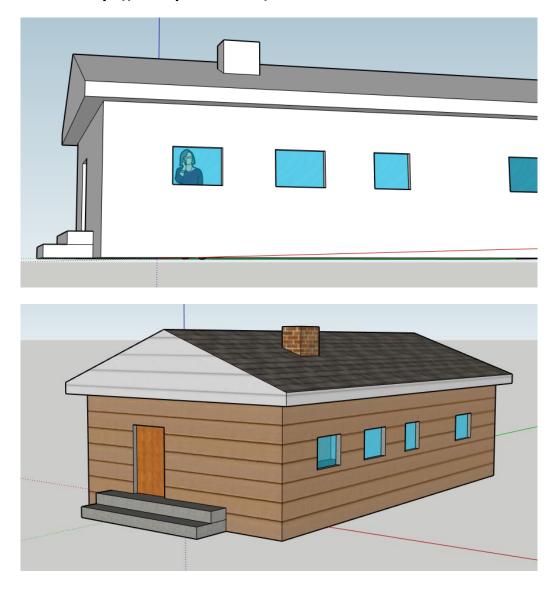

Take me to more 3D Design modules!

Comments, questions, or feedback? Email us at academy@geeksquad.ca.

Take me back to Geek Squad Academy Online Learning!

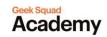

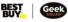